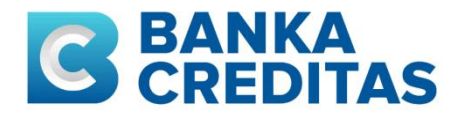

# OTEVŘENÉ BANKOVNICTVÍ A CREDITAS API - MANUÁL

# **OBSAH**

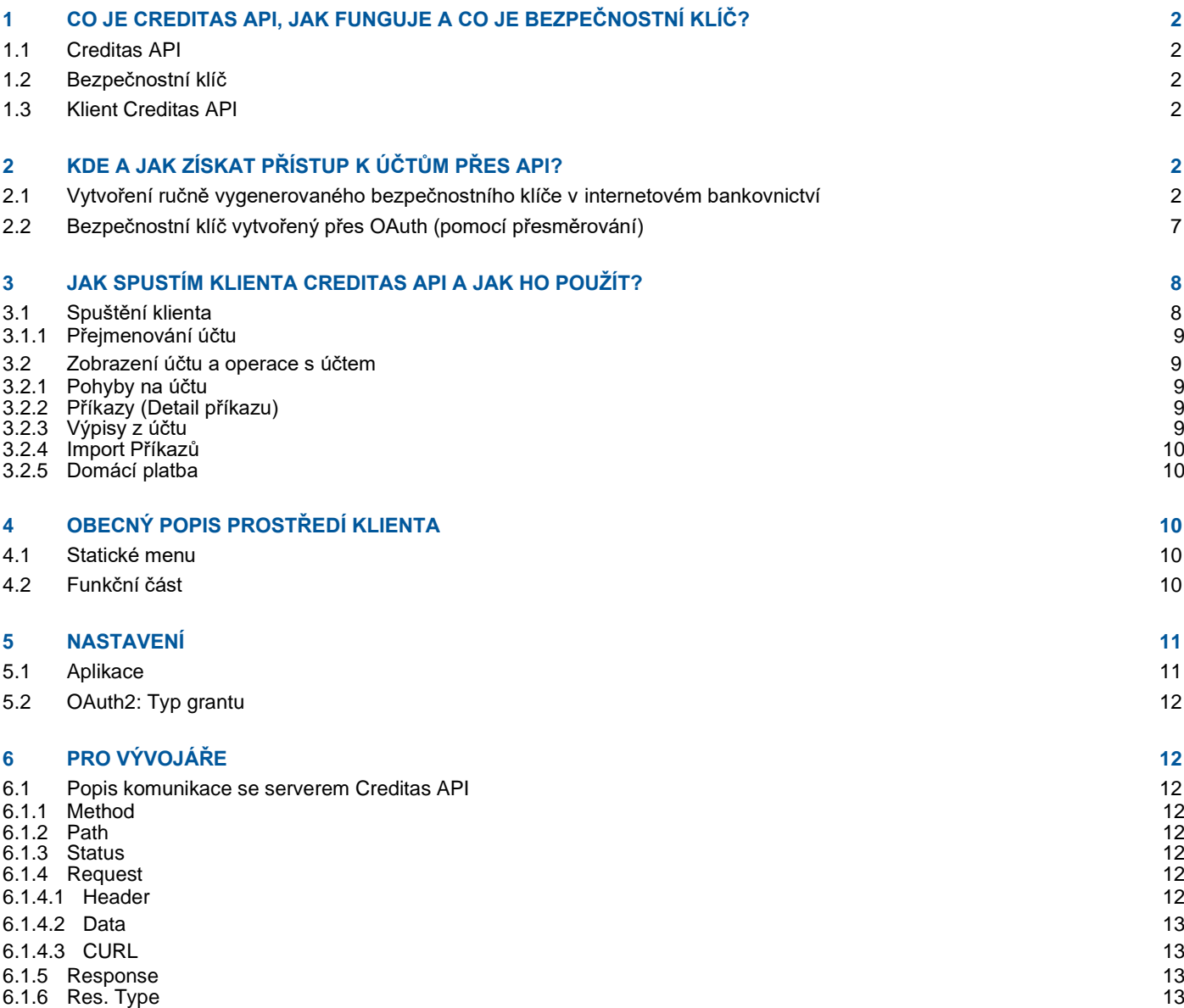

# <span id="page-1-0"></span>**1 CO JE CREDITAS API, JAK FUNGUJE A CO JE BEZPEČNOSTNÍ KLÍČ?**

## <span id="page-1-1"></span>**1.1 Creditas API**

Creditas API je automatizované online rozhraní zpřístupňující datový kanál určený pro propojení bankovního systému Banky CREDITAS s aplikacemi provozovanými třetí stranou. Umožňuje tak například vzdálený přístup klienta ke svým účtům přes účetní programy, automatizaci zpracování účetních pohybů, výpisů a neposledně platebních příkazů. Datový kanál Creditas API je zabezpečeno pomocí SSL protokolu s minimálně 128bitovým šifrováním.

Nastavení přístupu k účtu přes Creditas API pomocí tzv. bezpečnostního klíče provádí výhradně majitel účtu nebo osoba s nastaveným dispozičním oprávněním ke správě API u konkrétního platebního účtu přes své internetové bankovnictví.

## <span id="page-1-2"></span>**1.2 Bezpečnostní klíč**

Bezpečnostní klíč je jedinečný šifrovaný identifikační kód, pomocí něhož klient banky nebo systémy na straně klienta banky přistupují vzdáleně k platebnímu účtu vedenému v Bance CREDITAS s možností provádění operací, které jsou definovány příslušným oprávněním.

## **Vlastnosti bezpečnostního klíče:**

- Má svou platnost (délka platnosti je definována bezpečnostní politikou banky)
- Každý klíč je reprezentovaný vlastním identifikačním kódem o délce 64 znaků
- Každý klíč umožňuje přístup k jednomu účtu
- Ke každému účtu je možné vygenerovat neomezený počet klíčů
- Každý klíč určuje, jaké operace uživatel tokenu může nad daným účtem provozovat

## <span id="page-1-3"></span>**1.3 Klient Creditas API**

Klient Creditas API je online prostředí (webová aplikace) umožňující klientovi banky za použití aktivního klíče provádět dostupné operace nad účtem, které služba nabízí a které jsou uživateli klíče zpřístupněny.

Rovněž tak klient Creditas API slouží vývojářům a implementátorům pro demonstraci práce a ukázku/otestování propojení Creditas API s aplikacemi.

# **Bezpečnostní rizika:**

- Vygenerovaný aktivní klíč umožňuje držiteli přístup k velice citlivým datům majitele účtu, ke kterému je klíč vázán.
- Vygenerovaný klíč udržujte v bezpečí před zneužitím. Jeho poskytování dalším osobám by mělo být uvážlivé tak, aby jeho držitel nemohl zpřístupněná data zneužít.

**Klient služby Creditas API je přístupný přes veřejnou síť internet prostřednictvím internetového prohlížeče, který si data pro práci ukládá do tzv. cookies po dobu spuštění internetového prohlížeče. Po ukončení práce s klientem služby Creditas API je tak dobré ukončit použitý internetový prohlížeč, čímž zamezíte přístupu k účtům, pro které jste využívali funkcí klienta služby Creditas API.**

# <span id="page-1-4"></span>**2 KDE A JAK ZÍSKAT PŘÍSTUP K ÚČTŮM PŘES API?**

Jednou z možností je vygenerování bezpečnostního klíče v internetovém bankovnictví. Alternativou je automatické vytvoření klíče pomocí přesměrování na stránky banky, kde udělíte souhlas s napojením aplikace třetí strany pomocí přihlášení. Jaký z těchto způsobů bude v aplikaci třetí strany využit, je na rozhodnutí třetí strany jakožto tvůrci aplikace. Ukázková aplikace Klient Creditas API umožnuje oba způsoby připojení účtů.

## <span id="page-1-5"></span>**2.1 Vytvoření ručně vygenerovaného bezpečnostního klíče v internetovém bankovnictví**

Ručně generovaný klíč je omezen na použití pro jeden konkrétní účet, ale při automatickém přesměrování mohu napojit více účtů najednou. Pokud přes API chcete přistupovat k více účtům, tak je potřeba vygenerovat pro každý účet samostatný klíč. Vygenerovat klíč může každý klient banky Creditas s potřebným oprávněním do internetového bankovnictví.

# **Postup vytvoření bezpečnostního klíče v IB:**

1. Přihlaste se standardně do internetového bankovnictví [https://banking.creditas.cz](https://banking.creditas.cz/)

## 2. Zvolte záložku **Správa > Otevřené bankovnictví > Klíče**

Po přihlášení do vašeho bankovnictví na adrese [https://banking.creditas.cz](https://banking.creditas.cz/) prosím v hlavním menu zvolte položku **Správa**. V horní navigaci pak zvolte položku **Otevřené bankovnictví** a položku **Klíče**.

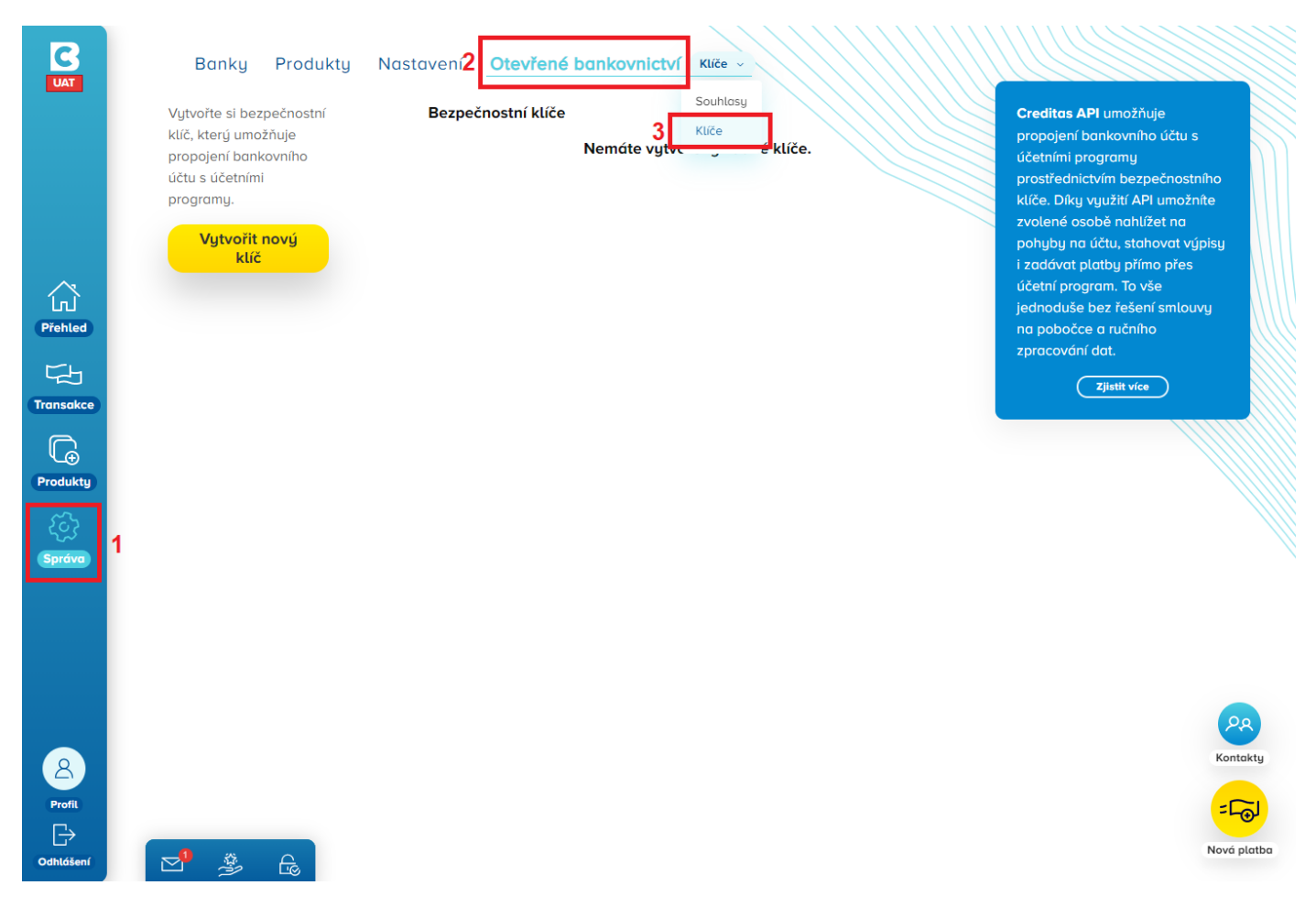

# 3. Vytvořte **nový klíč**

Vytvořte si bezpečnostní klíč / token, který umožňuje propojení bankovního účtu s účetními programy.

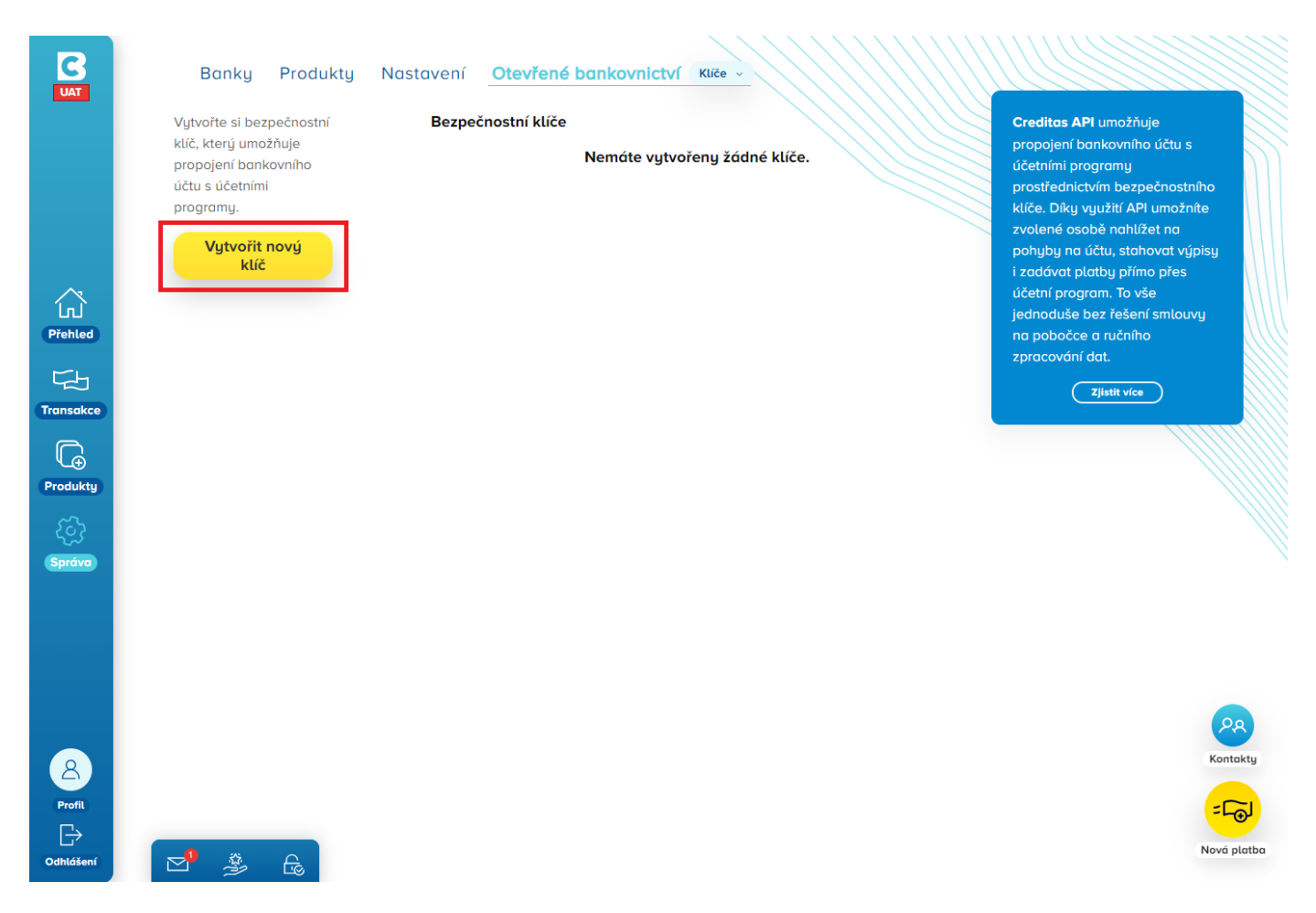

4. Nastavte parametry klíče a vyberte oprávnění

Nastavte prosím bezpečnostní klíč. Zvolte účet, ke kterému bude vytvořený, název a typ oprávnění.

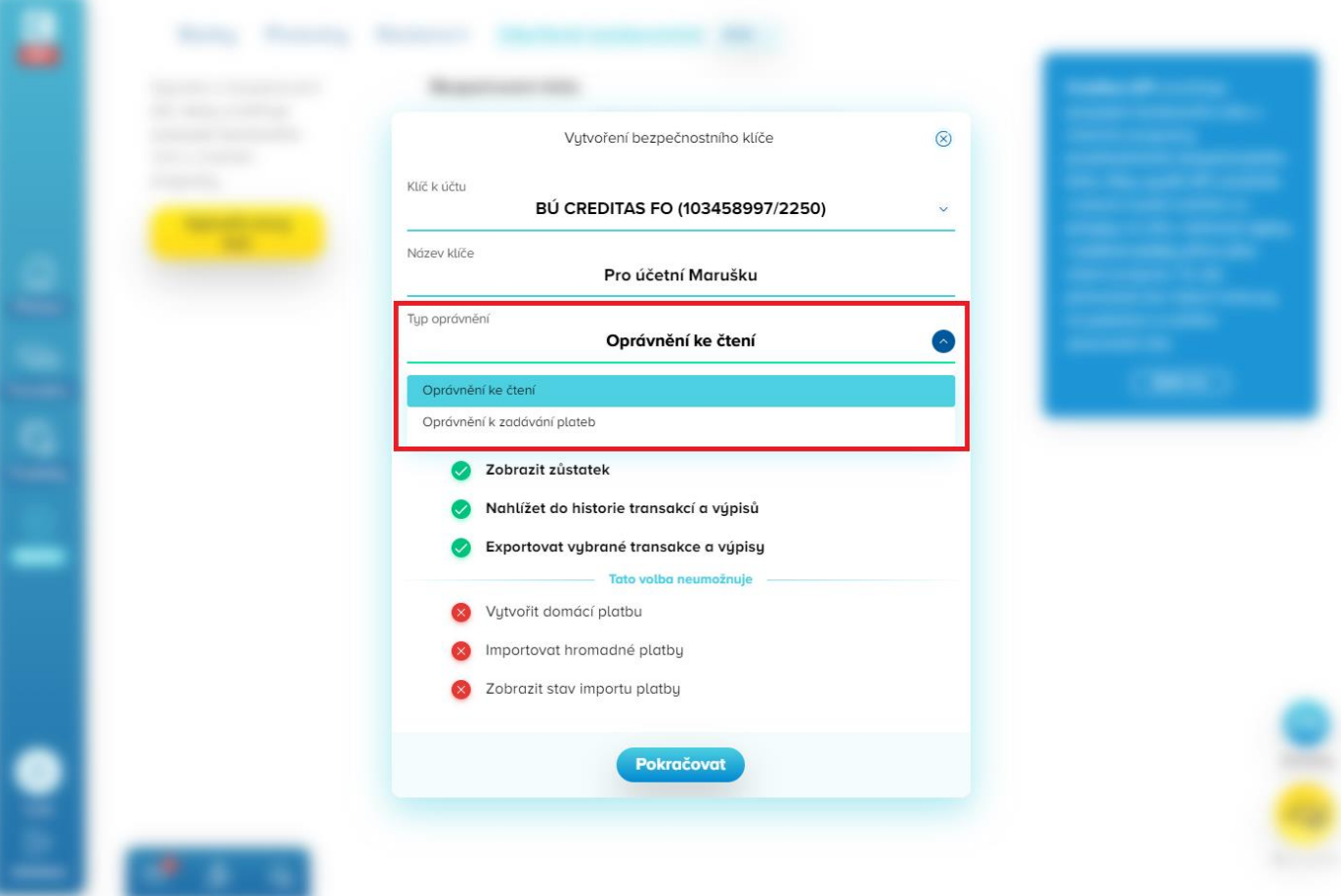

5. Potvrďte podmínky a autorizujte vytvoření klíče

Potvrďte prosím podmínky pro Creditas API a autorizujte vytvoření nového klíče.

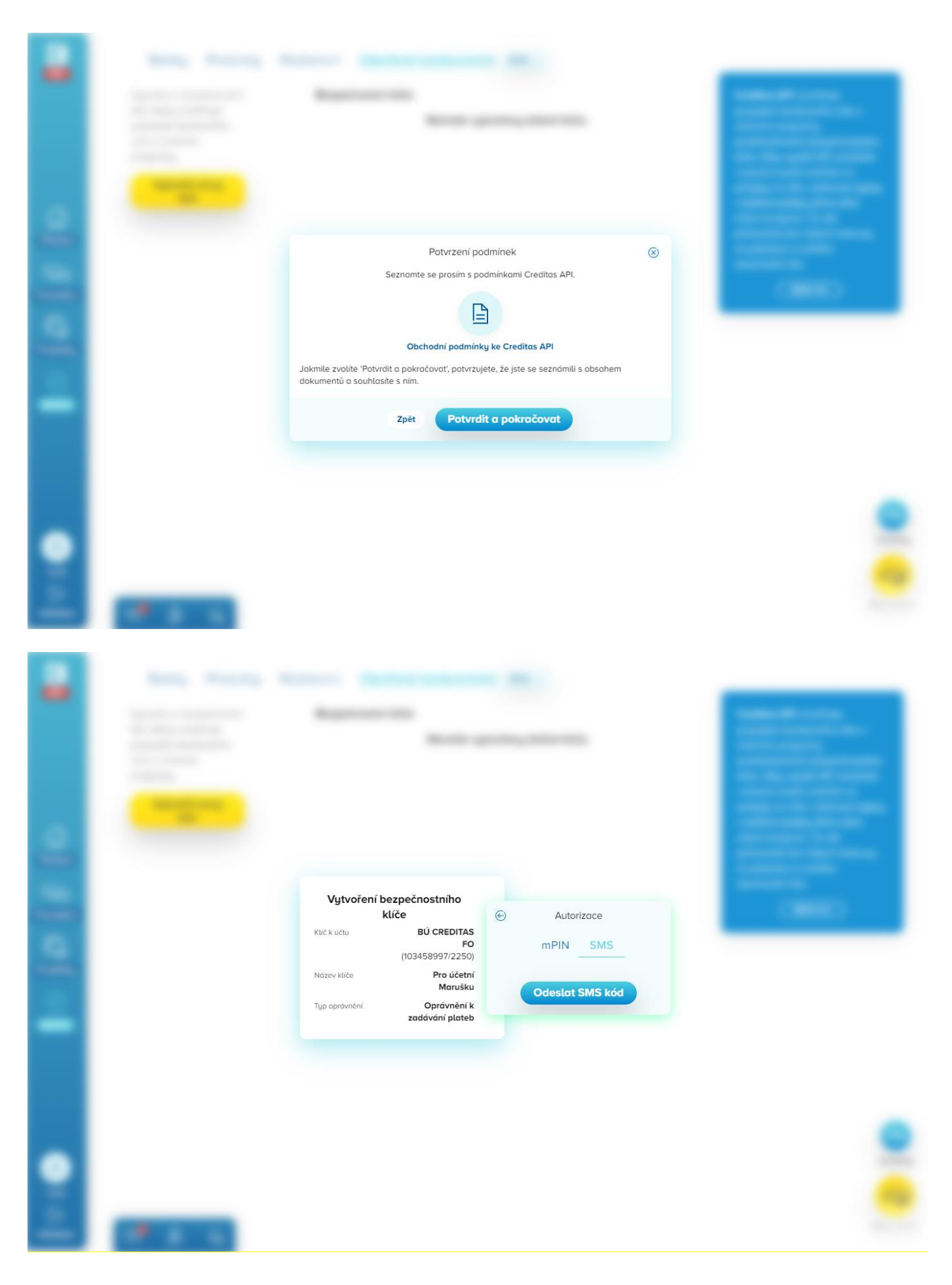

## 6. Hotový bezpečnostní klíč je připraven

Po úspěšné autorizaci uvidíte v seznamu bezpečnostních klíčů nový klíč.

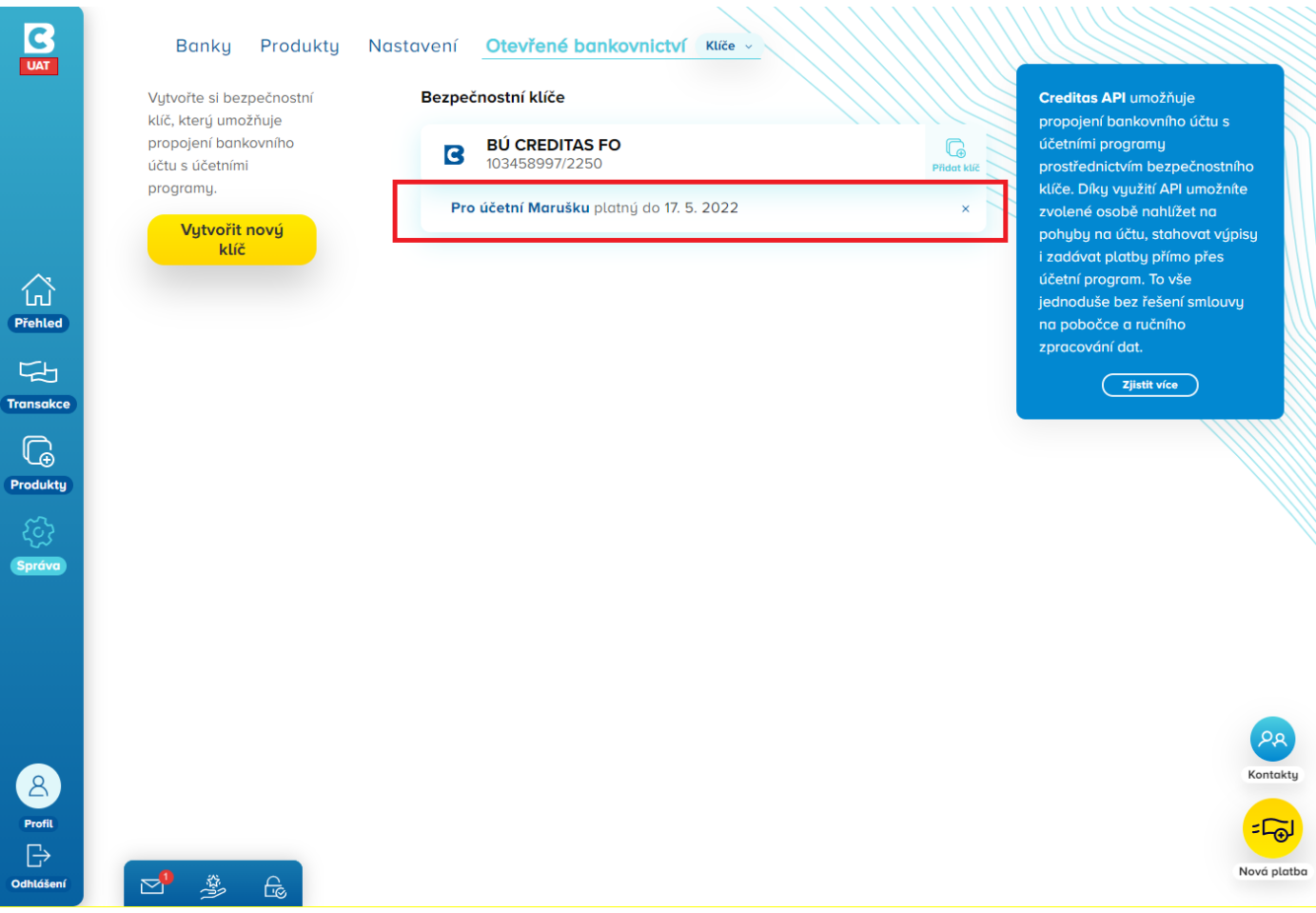

## **Zrušení bezpečnostního klíče v IB:**

Zrušení vygenerovaného klíče provedete obdobným postupem, jakým jste klíč vygenerovali. Po přihlášení do internetového bankovnictví a přechodu do záložky Správa > Otevřené bankovnictví > Klíče je u každého vygenerovaného klíče zobrazena ikona křížku*.* Volbou tohoto tlačítka deaktivujete funkčnost spojenou s klíčem a odstraníte jej ze seznamu klíčů k účtu.

## <span id="page-6-0"></span>**2.2 Bezpečnostní klíč vytvořený přes OAuth (pomocí přesměrování)**

## **Postup udělení souhlasu:**

1. Z aplikace třetí strany si vyžádáte přístup do banky.

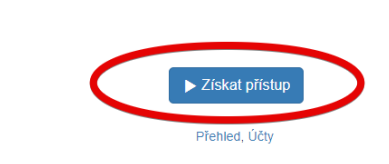

2. Následně jste automaticky přesměrování na stránky banky, kde se přihlásíte stejně jako do internetového bankovnictví včetně potvrzení přes SMS nebo pomocí MPIN.

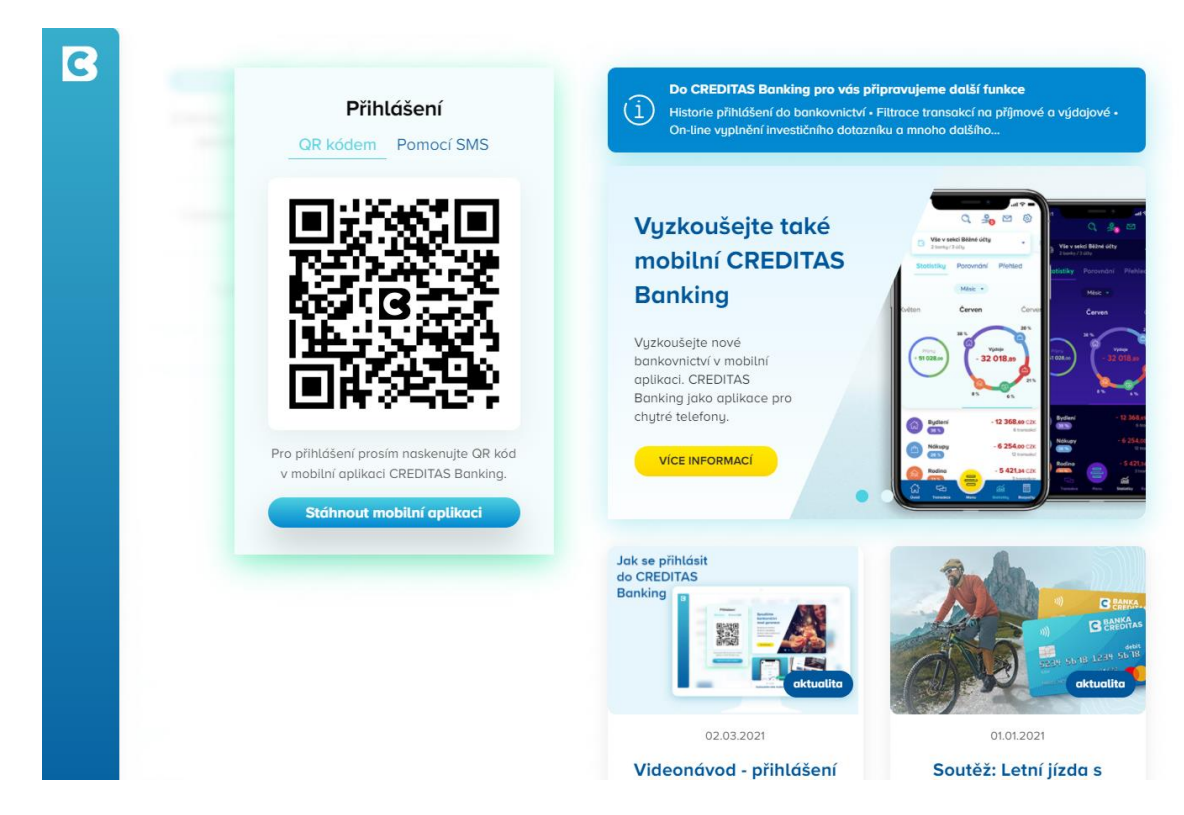

- 3. Nastavíte oprávnění napojované aplikaci.
- 4. Udělení oprávnění potvrdíte autorizací a následně budete přesměrování zpět do aplikace třetí strany, která již může s účty pracovat v rozsahu udělených oprávnění.

# <span id="page-7-0"></span>**3 JAK SPUSTÍM KLIENTA CREDITAS API A JAK HO POUŽÍT?**

## <span id="page-7-1"></span>**3.1 Spuštění klienta**

Klient pro užití služby Creditas API je volně dostupný online prostřednictvím internetové stránky <https://api.creditas.cz/client/> [\[link\].](https://api.creditas.cz/client/)

## Přidání účtu a jeho modifikace

Po spuštění klienta přístupen na uvedenou internetovou adresu, práci s klientem zahájíte přidáním účtu dle uvedeného postupu níže.

- 1. Na základní obrazovce klienta Creditas API klikněte na tlačítko "*+*" uprostřed uživatelského okna
- 2. Po stisku tlačítka budete vyzvání prostřednictvím modulárního okna pro zadání *identifikátoru účtu, typu účtu* a *bezpečnostního klíče (tokenu),* který jste si předem vygenerovali ve vašem internetovém bankovnictví
- 3. Po vložení těchto údajů stiskněte tlačítko *Přidat nový přenositelný token*

*Pokud jste při zadání postupovali podle návodu a použili platný token i identifikátor účtu, zobrazí se vám informace o úspěšném přidání účtu a zároveň se vám zobrazí importovaný účet v přehledu účtů.*

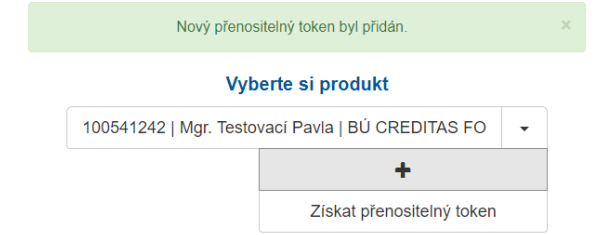

*V opačném případě, při zadání neexistujícího nebo neaktivního tokenu / indetifikátoru, se vám zobrazí chybová informace o získání účtu pomocí zadaného tokenu.*

Chyba při získávání účtu

# <span id="page-8-0"></span>3.1.1 Přejmenování účtu

Internetový klient umožňuje také přidat nové jméno ke vloženému účtu pomocí tokenu. Tento název je však platný jen na úrovni internetového klienta a nově nastavený název se nepřenáší do nastavení produkt/účtu v Bance CREDITAS.

- Na základní obrazovce klienta pomocí tlačítka (*možnosti účtu*) zvolte možnost *Přejmenovat*
- Po stisku tlačítka se zobrazí okno s předvyplněným současným názvem účtu, které můžete přepsat na vlastní název účtu
- Zadané jméno potvrdíte stiskem tlačítka *Přejmenovat*

## <span id="page-8-1"></span>**3.2 Zobrazení účtu a operace s účtem**

Zobrazením úvodní obrazovky a kliknutím na úspěšně přidaný účet pomocí tokenu, se otevře nové okno skládající se ze dvou částí:

- **V horní části** obrazovky se zobrazí tabulkový výpis zobrazující dostupné informace o zvoleném účtu.
- **Ve spodní části**, pod tabulkovým výpisem základních informací o účtu, je zobrazena lišta s tlačítkovým menu obsahující množinu operací, které lze s daným produktem provádět. Aktivní tlačítka s černým textem zastupují operace, které je možné nad použitým tokenem provádět. Neaktivní tlačítka se světle šedým textem, představují operace, které není možné nad daným tokenem provádět. Stiskem aktivního tlačítka zahájíte požadovanou operaci v novém okně. Popis jednotlivých operací je uveden níže.

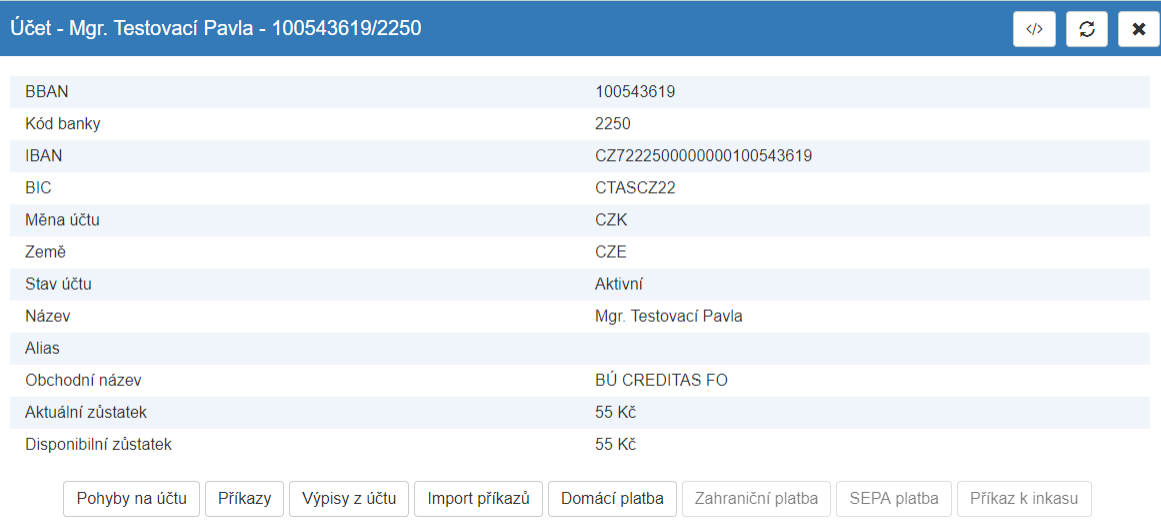

*Figure 9 Klient CreditasAPI – Detail účtu: Aktivní tlačítko – tmavé; Neaktivní tlačítko – světlé*

## <span id="page-8-2"></span>3.2.1 Pohyby na účtu

Obrazovka umožňuje zobrazení aktuální *transakční historie* účtu s možností využití zadání filtračních kritérií pomocí vyplnění jednoduchého filtru. Obrazovka také umožňuje exportovat nalezená data do souboru a to ve formátech *XML, PDF, CSV.*

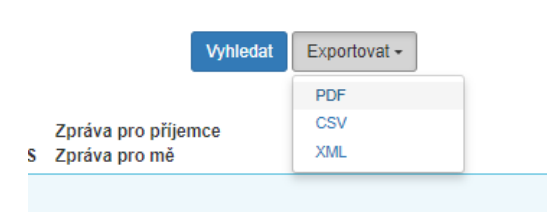

## <span id="page-8-3"></span>3.2.2 Příkazy (Detail příkazu)

Obrazovka umožňuje vyhledání *platebních příkazů* vázaných k účtu opět s možností využití jednoduchého filtrování dat. Při nalezení příkazů dle zadaných kritérií ve filtru si lze zobrazit *detail příkazu* kliknutím na jeden z nalezených v seznamu výsledků vyhledávání.

## <span id="page-8-4"></span>3.2.3 Výpisy z účtu

Obrazovka umožňuje vyhledat a zobrazit vygenerované výpisy pro zvolený rok. Nalezené výpisy je možné stáhnout do svého počítače.

# <span id="page-9-0"></span>3.2.4 Import Příkazů

Obrazovka umožňuje hromadné zpracování platebních příkazů na základě importu dávkového souboru obsahujícího definice plateb. *Soubor s příkazy k úhradě a k inkasu musí být ve formátu KPC (ABO) a CSV pro domácí příkazy nebo XML a MT101 pro zahraniční příkazy. Každá dávka tak obsahuje buď pouze jednorázový domácí příkaz (k úhradě i k inkasu), nebo zahraniční příkaz (k úhradě). Všechny platební příkazy jedné dávky musí mít stejný účet příkazce (Můj účet).*

# **Pro úspěšné nahrání dávky je nutné:**

- Vybrat správný *Formát souboru*
	- o *KPC*
	- o *CSV – popis formátu na stránkách Banky CREDITAS v dokumentech k internetovému bankovnictví*
	- o *MT101 – popis formátu na stránkách Banky CREDITAS v dokumentech k internetovému bankovnictví*
	- o *XML – popis formátu na stránkách Banky CREDITAS v dokumentech k internetovému bankovnictví*
- Vybrat adekvátní *Typ dávky*
	- *- pro správné zpracování je nutné nastavit adekvátní Typ dávky ve vazbě k Formátu souboru*
		- o *Domácí*  dávka obsahuje výhradně tuzemské příkazy
		- o *Zahraniční –* dávka obsahuje výhradně zahraniční příkazy
- Vybrat požadovaný *Způsob zpracování*
	- o *Všechny příkazy nebo žádný* v případě že by z nějakého důvodu nedošlo ke zpracování alespoň jednoho příkazu, neprovede se ani jeden v aktuální dávce
	- o *Co nejvíce* zadají se všechny příkazy, které neskončí chybou z nějakých důvodů
- Ručně vyplnit *Název dávky*  dále slouží pro přehled v *Seznamech Hromadných plateb*
- *Vybrat soubor* k dávkovému zpracování
	- *- pro vložení souboru obsahující skupinu příkazů k provedení*

## <span id="page-9-1"></span>3.2.5 Domácí platba

<span id="page-9-2"></span>Obrazovka umožňuje zadání platebního příkazu a to jen ve formě *domácí platba*.

# **4 OBECNÝ POPIS PROSTŘEDÍ KLIENTA**

Obrazovka umožňuje zadání platebního příkazu a to jen ve formě *domácí platba*.

## <span id="page-9-3"></span>**4.1 Statické menu**

Statická hlavička v pravé části obrazovky obsahuje vždy následující sadu odkazů:

- Přehled zobrazí úvodní obrazovku klienta
- *IB* přejde na internetovou stránku internetového bankovnictví Creditas
- Kontakt zobrazí kontaktní informace na provozovatele
- *Nastavení* obrazovka s přehledem nastavení klienta Creditas API s možností úpravy pro pokročilé uživatele, viz samostatná kapitola *Nastavení*.
- Jazykové menu umožňuje zvolit preferovaný jazyk, ve kterém se má prostředí klienta zobrazovat

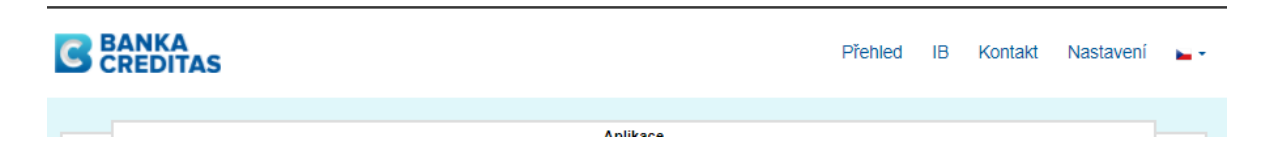

## <span id="page-9-4"></span>**4.2 Funkční část**

Funkční část kliente je navržena do systému otevírání jednotlivých oken, které obsahují funkčnost aktuálně zvolené akce funkcionality. V každém okně jsou umístěny vpravo nahoře jeho hlavní ovládací tlačítka okna **Ovládací tlačítka okna:**

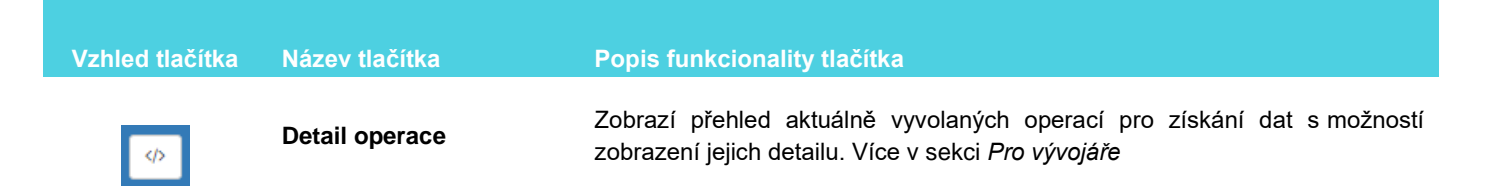

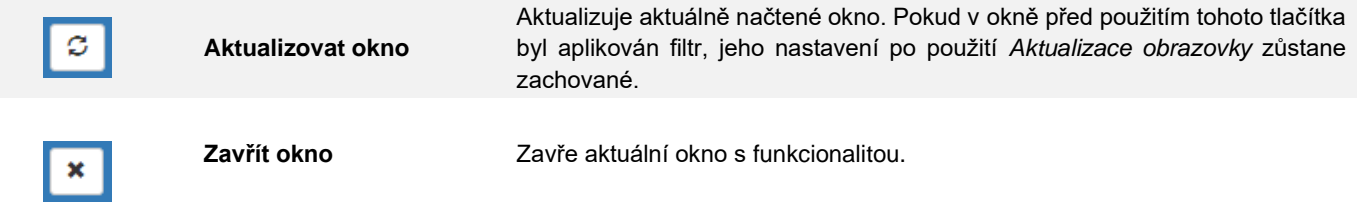

# **Ostatní obecné ovládací prvky klienta:**

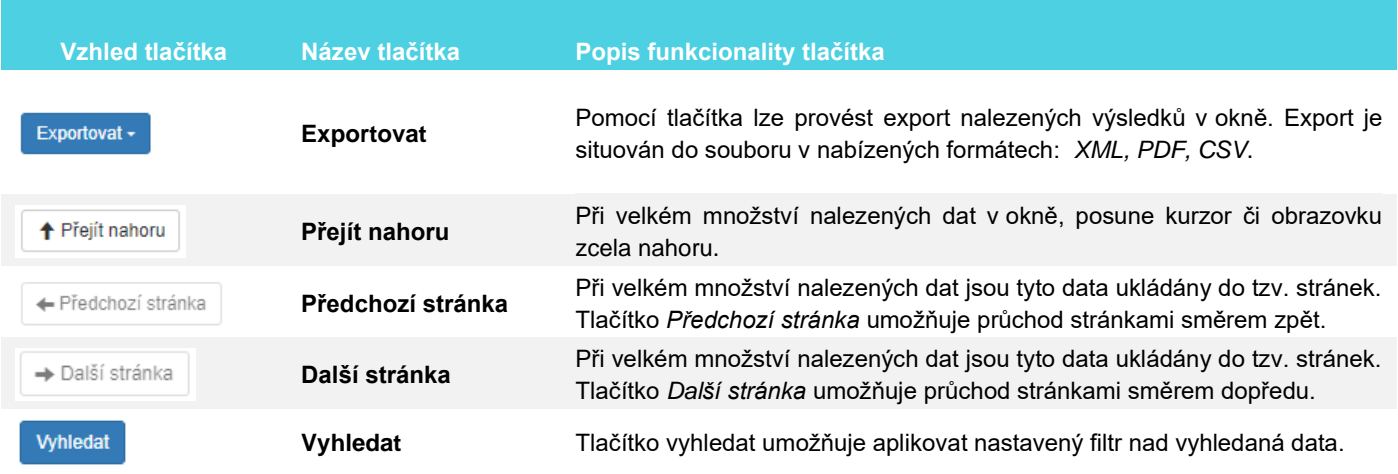

# <span id="page-10-0"></span>**5 NASTAVENÍ**

Klient umožňuje jednoduchou parametrizaci, kterou lze nalézt v hlavním menu pod odkazem *Nastavení.*

# **Obrazovka nastavení obsahuje dva bloky:**

- **Aplikace**
- OAuth2: Typ grantu

# <span id="page-10-1"></span>**5.1 Aplikace**

Obsahuje síťové nastavení přístupu klienta Creditas API a identifikační nastavení, kterým klient přistupuje ke klientským datům pomocí použitého tokenu. Toto nastavení slouží také jako vzor pro nastavení vzdálených systémů klientů, které chtějí využívat služby Creditas API.

## **Parametry nastavení:**

- Adresa serveru adresa serveru, na kterém se nachází služba Creditas API. Adresa slouží i pro nastavení dalších aplikací využívajících tyto služby.
- Adresa internetového bankovnictví internetová adresa pro přístup k internetovému bankovnictví banky Creditas.
- Klient ID, Klientské tajemství Hodnota *Klient ID* slouží jako přihlašovací údaj, kterým se klient banky identifikuje při volání přístupu pomocí tokenu získaného metodou Implicitní a Autorizační kód.
- Režim API aplikace Klient Creditas API umožnuje 2 režimy chování. Režim PSD2 při volání banky využívá sadu služeb daných PSD2 směrnicí a režim Premium je založený na volání Premium služeb. Sada volaných služeb následně i ovlivňuje dostupnou funkcionalitu v aplikaci.

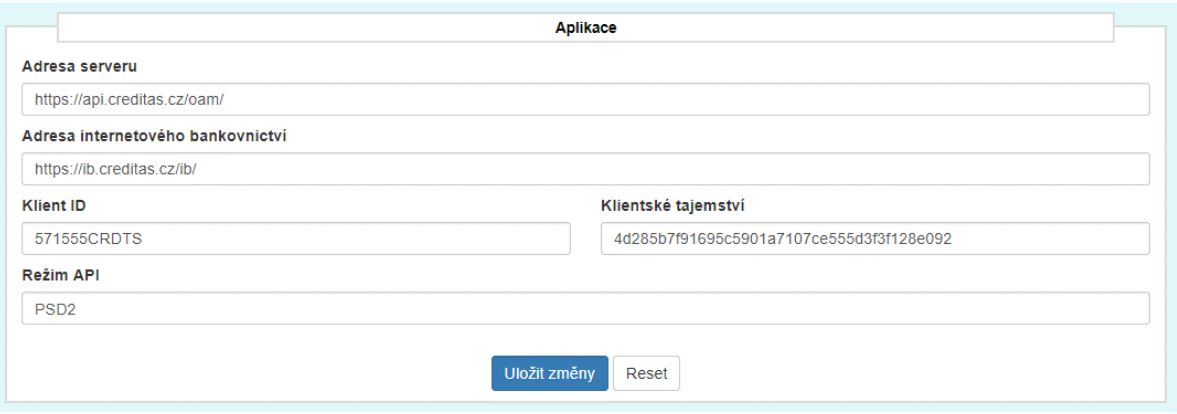

# <span id="page-11-0"></span>**5.2 OAuth2: Typ grantu**

Blok *OAuth2: Typ grantu* je určen pro získání tokenu k přímému přístupu použití klienta s tokeny získané metodou *Implicitní* a *Autorizační kód*, které jsou závislé na správně vyplněné kombinaci Klient ID a Klientské tajemství ke správně zvolenému tokenu či použití typu tokenu. Tyto tokeny získáte přes specializovanou sekci na internetových stránkách banky, kam budete přesměrování

stiskem tlačítka *Získat oprávnění.* Další možností je vložení tokenu typu Přenositelný, který vložíte přes tlačítkem **po vložení** tokenu do pole *Nový přenositelný token*.

# <span id="page-11-1"></span>**6 PRO VÝVOJÁŘE**

Klient Creditas API disponuje možností zobrazení okna obsahující podrobný a přehledný záznam *Komunikace se serverem*  poskytujícím služby Creditas API při praktickém užití nabízených služeb spojených s tokenem. Toto rozhraní je určené především pro vývojáře, kterým by mělo co nejvíce zjednodušit integraci do systémů provozovaných na straně klienta přes rozhraní Creditas

API. Okno s přehledem komunikace je možné spustit stiskem tlačítka (*Detail operace)* v každém aplikačním okně, kde byla volána alespoň jedna ze služeb Creditas API spojená s použitým tokenem.

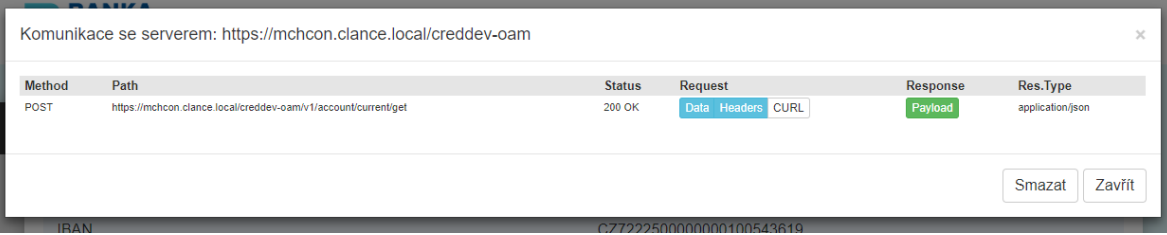

Každé okno tak zobrazuje jeden a více záznamů v jednotlivých řádcích o tom, na jakém serveru běží služba Creditas API, typ prováděného dotazu, cestu ke konkrétní volané službě, status odpovědi, parametry komunikace, odpověď volání a typ formátu odezvy serveru.

## <span id="page-11-2"></span>**6.1 Popis komunikace se serverem Creditas API**

- <span id="page-11-3"></span>6.1.1 Method
- typ požadavku byl na server odeslán. Z pravidla se jedná o typ POST.
- <span id="page-11-4"></span>6.1.2 Path
- typ požadavku byl na server odeslán. Z pravidla se jedná o typ POST.

# <span id="page-11-5"></span>6.1.3 Status

- typ požadavku byl na server odeslán. Z pravidla se jedná o typ POST.
- <span id="page-11-6"></span>6.1.4 Request
	- kliknutím na libovolnou položku z možností *Header, Data* se zobrazí struktura dotazu ke službě Creditas API. Volbou možnosti *CURL*si zobrazíce alternativní konzolový příkaz k provedení služby.

## <span id="page-11-7"></span>*6.1.4.1 Header*

Kód hlavičky odchozí zprávy obsahující obecné nastavení dotazu. Typ formátu zprávy, jazyk rozhraní, identifikaci tokenu, vlastnosti přenosu apod.

Příklad kódu hlavičky:

*{*

Banka CREDITAS a.s., Sokolovská 675/9, Karlín, 186 00 Praha 8 OR: Městský soud v Praze, oddíl B, vložka 23903, IČO: 63492555, DIČ DPH: CZ699006775 Volejte zdarma: 800 888 009, e-mail: info@creditas.cz, www.creditas.cz strana 12 / 14

```
"Cache-Control": "no-cache,no-store,must-revalidate,max-age=-1,private",
    "Pragma": "no-cache",
    "Expires": "-1",
    "Accept-Language": "cs",
    "Authorization-Bearer":
"e583a185c8755a978cb0bfc7bd4df67751b7b29ecb54dc1f9419681ee1a760d8",
    "Content-Type": "application/json",
    "Accept": "application/json"
}
```
## <span id="page-12-0"></span>*6.1.4.2 Data*

Kód těla zprávy obsahující identifikaci účtu a vlastnosti vztahující k definici očekávaného výsledku odpovědi služby. Jsou zde zahrnuty např. parametry filtru k dotazu, byl-li použit při volání služby. Příklad kódu těla dotazu:

```
{
    "accountId": "c84215cad470302ca87769ec2f6457422b5f6c1f",
    "filter": {
        "amountFrom": "5"
    },
    "pageItemCount": 20,
    "pageIndex": 0
}
```
## <span id="page-12-1"></span>*6.1.4.3 CURL*

Příkaz pro konzolový program, který zpřístupňuje/komunikuje prostřednictvím síťového protokolu jako např. HTTP, HTTPS, FTP a další.

# **Ukázka příkazu pro volání služby Creditas API použitím protokolu HTTP:**

```
curl -H 'Cache-Control: no-cache,no-store,must-revalidate,max-age=-1,private' -H 'Pragma: no-
cache' -H 'Expires: -1' -H 'Accept-Language: cs' -H 'Authorization-Bearer: 
e583a185c8755a978cb0bfc7bd4df67751b7b29ecb54dc1f9419681ee1a760d8' -H 'Content-Type: 
application/json' -H 'Accept: application/json' -X POST -
d '{"accountId":"c84215cad470302ca87769ec2f6457422b5f6c1f","filter":{},"pageItemCount":20,"pageI
ndex":0}' https://mchcon.clance.local/creddev-oam/v1/payment/search
```
## <span id="page-12-2"></span>6.1.5 Response

{

}

Tlačítko *Payloads* umístěné v tomto sloupci zobrazí plnohodnotná strukturovaná data vrácený serverem služby CreditasAPI na použitý dotaz definovaný ve sloupci *Request.* Je-li při přenosu nebo dotazu služby zaznamenána chyba, sloupec obsahuje rovněž tlačítko *Error*, po jehož stisknutí se zobrazí detail vyskytnuté chyby. Příklad odpovědi serveru:

```
"currentAccount": {
    "accountId": "c84215cad470302ca87769ec2f6457422b5f6c1f",
    "bban": "100543619",
    "bankCode": "2250",
    "iban": "CZ7222500000000100543619",
    "bic": "CTASCZ22",
    "currency": "CZK",
    "country": "CZE",
    "status": "ACTIVE",
    "name": "Mgr. Testovací Pavla",
    "productI18N": "BÚ CREDITAS FO",
    "currentBalance": "55",
    "availableBalance": "55"
}
```
#### <span id="page-12-3"></span>6.1.6 Res. Type

Informace o tom, v jakém typu formátu je strukturovaná odpověď. Tato struktura byla definována v hlavičce dotazu *Request -> Header.*